## ИНСТРУКЦИЯ ПО ПОДКЛЮЧЕНИЮ К КОНФЕРЕНЦИИ В ZOOM

На кануне конференции Вам на почту придет вся необходимая информация для подключения. Возможный несколько вариантов подключения:

- 1. Через сайт: <https://zoom.us/join>
- 2. Через приложение zoom с компьютера
- 3. Через приложение с телефона
- 4. По ссылке

### **Подключения через сайт**

1. Откройте сайт <https://zoom.us/join>

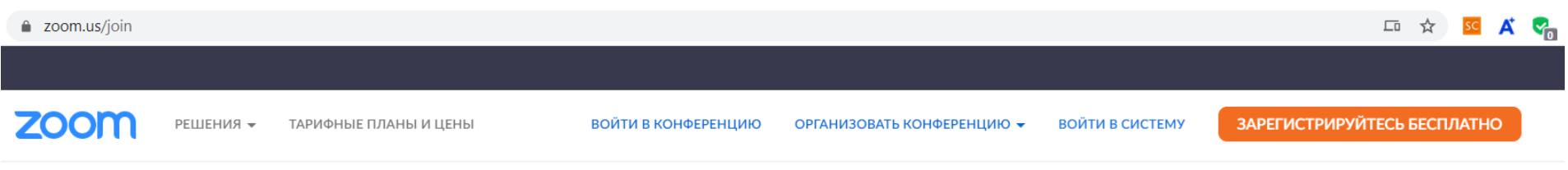

# Войти в конференцию

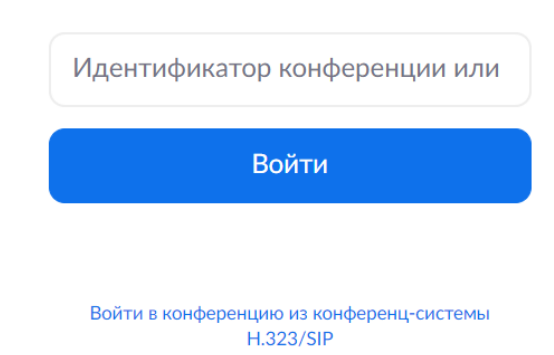

- 2. Введите идентификатор конференции (десятизначное число), который указан в письме
- 3. Нажмите «Войти»

#### **Подключения через приложение с компьютера**

1. Откройте приложение Zoom

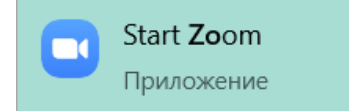

2. Нажмите кнопку «Войти» рис.1 или «войти в конференцию» рис. 2. Для входа в конференцию вход в систему необязателен.

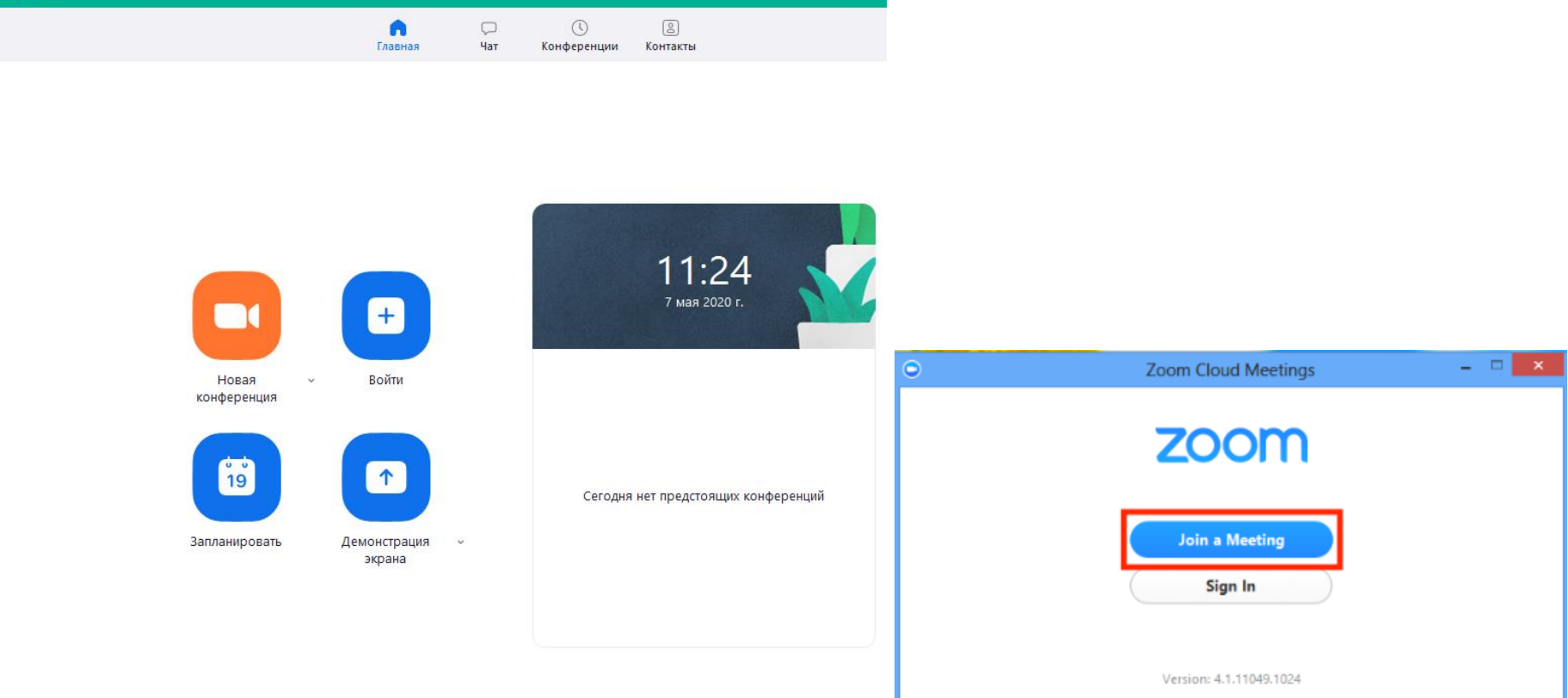

3. Введите идентификатор конференции (десятизначное число, которое Вы получите в письме) и ваше имя. Также выберите, хотите ли вы использовать звук и/или видео, и нажмите «Войти».

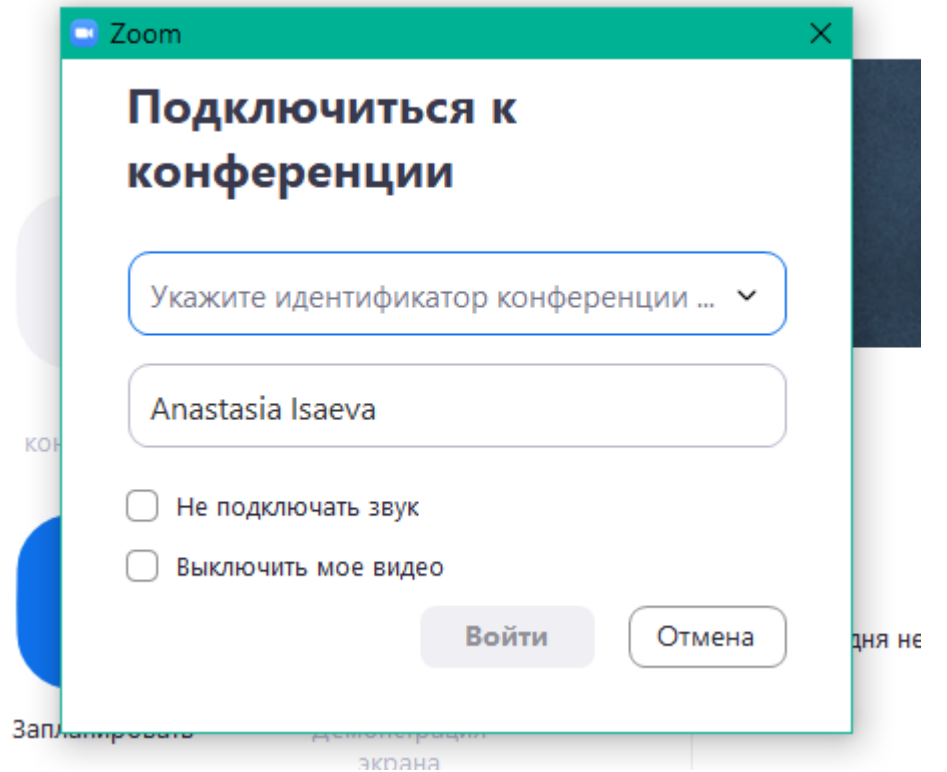

#### **Подключения через приложение с телефона**

- 1. Нажмите «Войти в конференцию». Для входа в конференцию вход в систему необязателен.
- 2. Введите идентификатор конференции (десятизначное число, которое Вы получите в письме) и ваше имя. Также выберите, хотите ли вы использовать звук и/или видео, и нажмите «Войти».

#### **Подключение по ссылке**

Для подключения к конференции необходимо перейти по URL ссылке, которую Вы получили в письме.